## *Installatiehandleiding Word4Kids 2013*

## *Vooraf*

- *De schermresolutie moet minimaal 1024 \* 786 zijn*
- *Windows XP of hoger; geluidskaart; cd-rom speler*
- *Geluidsboxen of hoofdtelefoon*
- *Office 2013 met Microsoft Word 2013*
- *Toegang tot internet*

## *Stap 1: De installatie*

*U installeert u het programma in zijn geheel op de harde schijf en de cd-rom is daarna niet meer nodig, behalve voor de oefenbestanden voor leerlingen die u handmatig moet plaatsen in een map waar leerlingen toegang toe hebben.*

*1. Met de Windows Verkenner bekijkt u de inhoud van de cd-rom.*

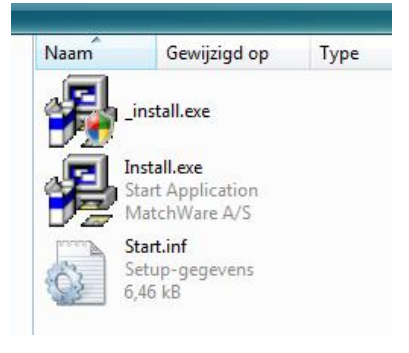

- *2. Dubbelklik op Install.exe (niet op \_install.exe). Het kan even duren voordat de installatie daadwerkelijk begint.*
- *3. Klik op [Next].*

*Het installatieprogramma komt met een suggestie voor een map. Deze kunt u via de knop [Browse] zelf wijzigen. Lokaal installeren is voor thuisgebruik een goede optie, maar niet voor het gebruik op school waar een netwerk aanwezig is.*

*Voor een school met een netwerk is het aan te bevelen om het programma op de centrale server, op een netwerkschijf te plaatsen. Dit type installatie zorgt ervoor dat het programma vanaf alle werkplekken in de school door iedere gebruiker kan worden gestart.*

*U moet vervolgens op de andere computers in het netwerk een snelkoppeling aanmaken. (Later in dit document meer over deze snelkoppelingen)*

*4. Klik op [Next] wanneer u de map heeft gekozen waarin u Word4Kids wilt installeren.*

- *5. De installatie start en u kunt het proces volgen via het voortgangsbalkje.*
- 6. *Tot slot komt de melding dat het programma is geïnstalleerd. Klik op [Finish].*

De snelkoppeling naar het programma is terug te vinden in het menu Start en op het bureaublad.

# Snelkoppelingen

Als u het programma op het netwerk heeft geplaatst, is het nodig dat Word4Kids ook vanaf andere computers wordt opgestart. Indien u dit niet goed werkt en / of u dit handmatig moet doen, lees dan onderstaande informatie.

Die snelkoppeling ziet er als volgt uit (aangenomen dat het programma is geïnstalleerd in de map X:/Word4Kids. Let u op aanhalingstekens?

# *"X:\Word4Kids\MD8RNTM.EXE" /nobb X:\Word4Kids\data\Word4Kids2013.md8*

Voor computers met Windows Vista werkt deze snelkoppeling altijd. Ook als u werkt met Windows XP (of ouder) kan het problemen geven. Verandert u deze dan als volgt:

*X:\Word4Kids\MD8RNTM.EXE /nobb "X:\Word4Kid\data\Word4Kids2013.md8"*

*(Het verschil zit hem in de plaats van de aanhalingstekens.)*

*Of u moet de schuine streep vóór nobb ( / ) veranderen in ( \ ):*

*"X:\Word4Kids\MD8RNTM.EXE" \nobb X:\Word4Kids\data\Word4Kids2013.md8*

## *Stap 2: Het alleen-lezen maken van de Word documenten*

Een belangrijke stap is het veranderen van de eigenschappen van de Word documenten waarmee leerlingen later gaan werken. Deze eigenschappen moeten zodanig gewijzigd worden, dat de originelen niet overschreven kunnen worden.

Op de CD-ROM bevindt zich een map die 'Oefenbestanden leerlingen' is genoemd. In deze map bevinden zich twee soorten bestanden: enkele afbeeldingen èn de Word documenten waarmee leerlingen gedurende de lessen gaan oefenen.

Ideaal zou zijn wanneer er in het netwerk van de school voor iedere gebruiker een persoonlijke map is. In deze map kunnen voor iedere leerling dan de afbeeldingen en de Word documenten geplaatst worden. Wanneer leerlingen met de oefenbestanden moeten gaan werken, halen ze deze uit hun eigen persoonlijke map. Het is een taak voor de school om de leerlingen te leren hoe zij bij hun persoonlijke map komen.

Indien persoonlijke mappen echter niet mogelijk of onwenselijk zijn, maar er zijn wel groepsmappen, dan moeten de oefenbestanden daarin geplaatst worden. Leerlingen

moeten ook dan leren hoe zij in hun groepsmappen komen. Her risico van deze manier van werken is dat de leerlingen de oefenbestanden bewerken en onder dezelfde naam opslaan. De leerlingen die daarna aan de beurt komen, openen dan bestanden die andere leerlingen al bewerkt hebben. In Word4Kids zelf worden leerlingen meerdere malen attent gemaakt op het feit dat zij bij het opslaan altijd Opslaan als moeten kiezen en aan de bestandsnaam hun eigen naam moeten toevoegen 'Oefening Karel'.

De veiligste manier is echter het instellen van het 'alleen-lezen' kenmerk van de oefenbestanden. Nadat u de oefenbestanden in de groepsmap heeft gekopieerd vanaf de CD-ROM, gaat u met de Windows Verkenner naar de groepsmap. U zoekt hier alle Word documenten op. U klik er met de rechter muisknop op en u kiest Kies 'Eigenschappen' en vink 'Alleen – lezen' aan:

Kenmerken: V Alleen-lezen

Mocht het onverhoopt toch fout gaan met het onbedoeld overschrijven van de oefenbestanden, dan kunt u de CD-ROM gebruiken om de originelen weer te plaatsen. Vergeet u ook dan niet om deze bestanden op 'Alleen-lezen' te zetten!

#### *Stap 3: De inlogcodes invoeren*

Als u Word4Kids voor de eerste keer opstart, wordt u op een gegeven moment gevraagd om de schoolnaam en code in te voeren. Deze heeft u van Schoolsupport B.V. ontvangen. Typt u deze foutloos over in de aangegeven vakken. De schoolcode moet u inclusief streepjes opgeven. Een spatie te veel of te weinig zal een foutmelding opleveren. Door deze handeling wordt het bestand Word4kids.ini aangemaakt. Deze bevindt zich in de submap DATA en bevat de licentiegegevens.

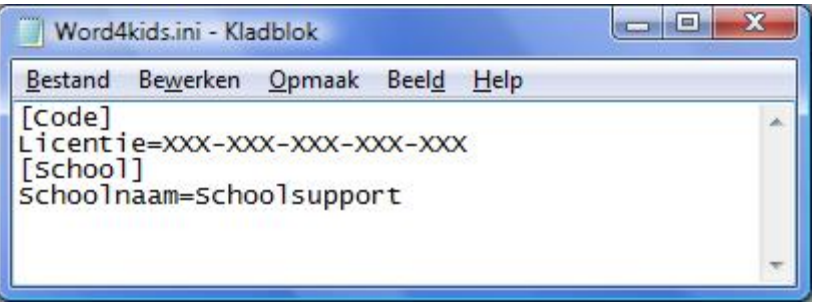

Is deze stap eenmaal succesvol doorlopen, dan zal het programma niet weer om deze inloggegevens vragen.

*Raadpleeg bij vragen of problemen onze servicepagina: www.schoolsupport.nl/service*

*Wij wensen u veel plezier met Word4Kids 2013.*